# Configurazione e verifica dei tunnel SD-WAN ondemand

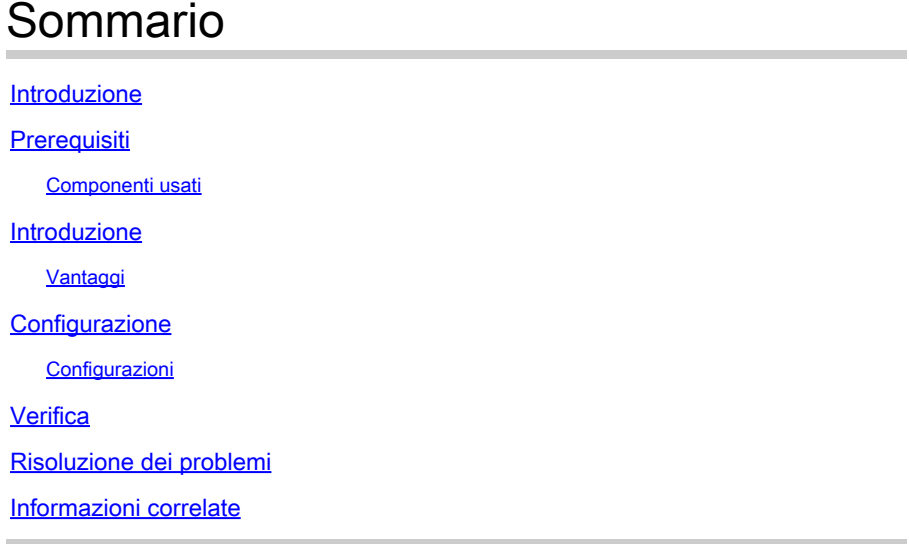

## Introduzione

In questo documento viene descritta la configurazione e la procedura di verifica per creare tunnel SD-WAN on-demand.

# **Prerequisiti**

### Componenti usati

Questo documento si basa sulle seguenti versioni software e hardware:

- vManage versione 20.9.3
- Cisco Edge Router versione 17.9.3

Le informazioni discusse in questo documento fanno riferimento a dispositivi usati in uno specifico ambiente di emulazione. Su tutti i dispositivi menzionati nel documento la configurazione è stata ripristinata ai valori predefiniti. Se la rete è operativa, valutare attentamente eventuali conseguenze derivanti dall'uso dei comandi.

## Introduzione

Cisco SD-WAN supporta tunnel dinamici su richiesta tra due dispositivi Cisco SD-WAN spoke. La configurazione di questi tunnel viene attivata solo in caso di traffico tra i due dispositivi,

ottimizzando l'utilizzo della larghezza di banda e le prestazioni del dispositivo.

### Vantaggi

I tunnel su richiesta offrono i seguenti vantaggi:

- Prestazioni migliorate, in particolare per le piattaforme meno potenti che operano in una rete a rete completa.
- Latenza migliorata nelle distribuzioni hub e spoke quando vengono utilizzati tunnel su richiesta tra spoke.
- Riduzione dell'uso della larghezza di banda nella rete, in quanto i tunnel in stato Inactive non richiedono sonde BFD (Bidirectional Forwarding Detection), in modo da produrre meno traffico BFD nella rete.
- Tunnel diretti tra i raggi, ottimizzando al contempo l'utilizzo della CPU e della memoria.

## **Configurazione**

#### Configurazioni

Di seguito sono riportati i passaggi per configurare i tunnel su richiesta:

Passaggio 1: abilitare la progettazione del traffico solo sui router del sito hub con il modello di funzionalità VPN 0. Si consiglia di utilizzare un modello di funzionalità VPN 0 separato per i siti hub e spoke.

Selezionare Configurazione > Modelli > Modello di feature. Cercare il modello di funzionalità VPN 0 corretto assegnato ai router hub, fare clic su tre punti e selezionare Modifica.

- 1. Nella sezione Assistenza
- 2. Fare clic su Nuovo servizio
- 3. Scegliere TE dal tipo di servizio.

Fare clic su Add, quindi su Update.

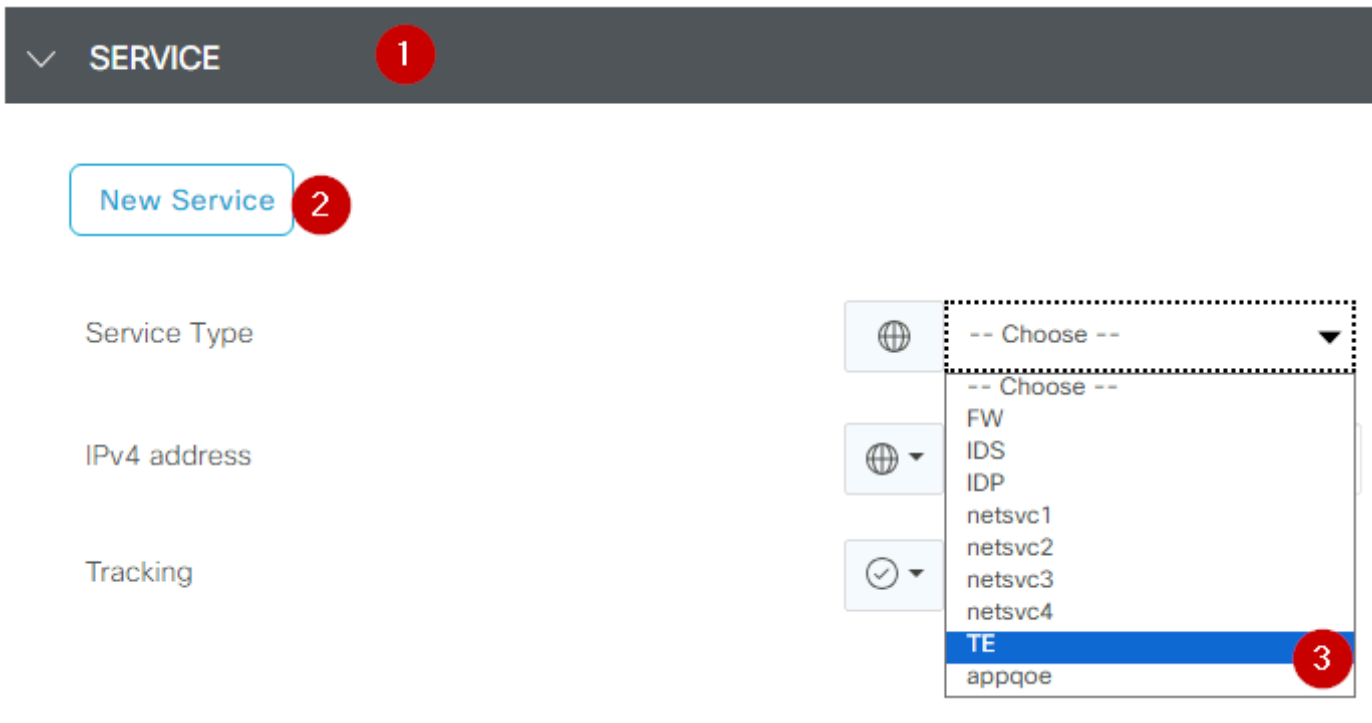

Attiva TE

Passaggio 2: Per aumentare il limite del percorso OMP al valore consigliato 16 su un router Cisco Edge.

Selezionare Configurazione>Modello> Modello funzione, cercare il modello di funzione OMP, fare clic sui tre punti e selezionare Modifica.

In Configurazione di base, individuare Numero di percorsi annunciati per prefisso e Limite ECMP e modificare i valori in 16.

#### $\vee$  BASIC CONFIGURATION

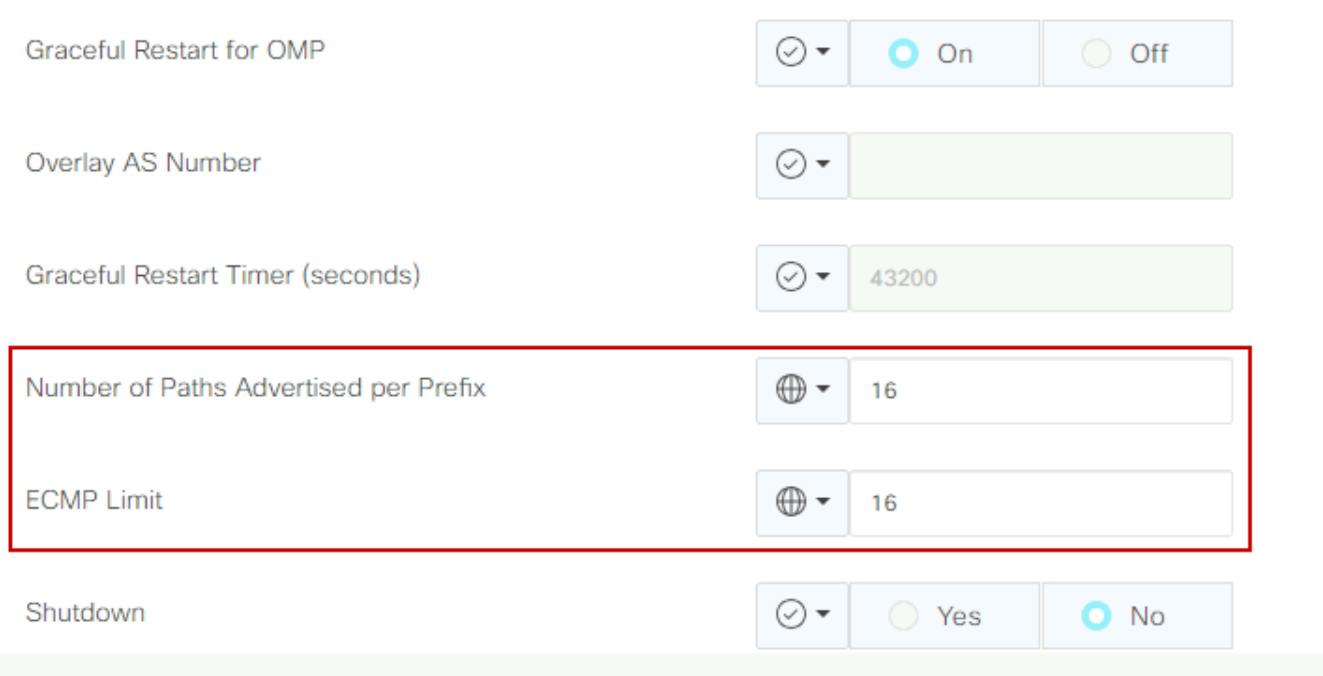

OMP - Limite ECMP

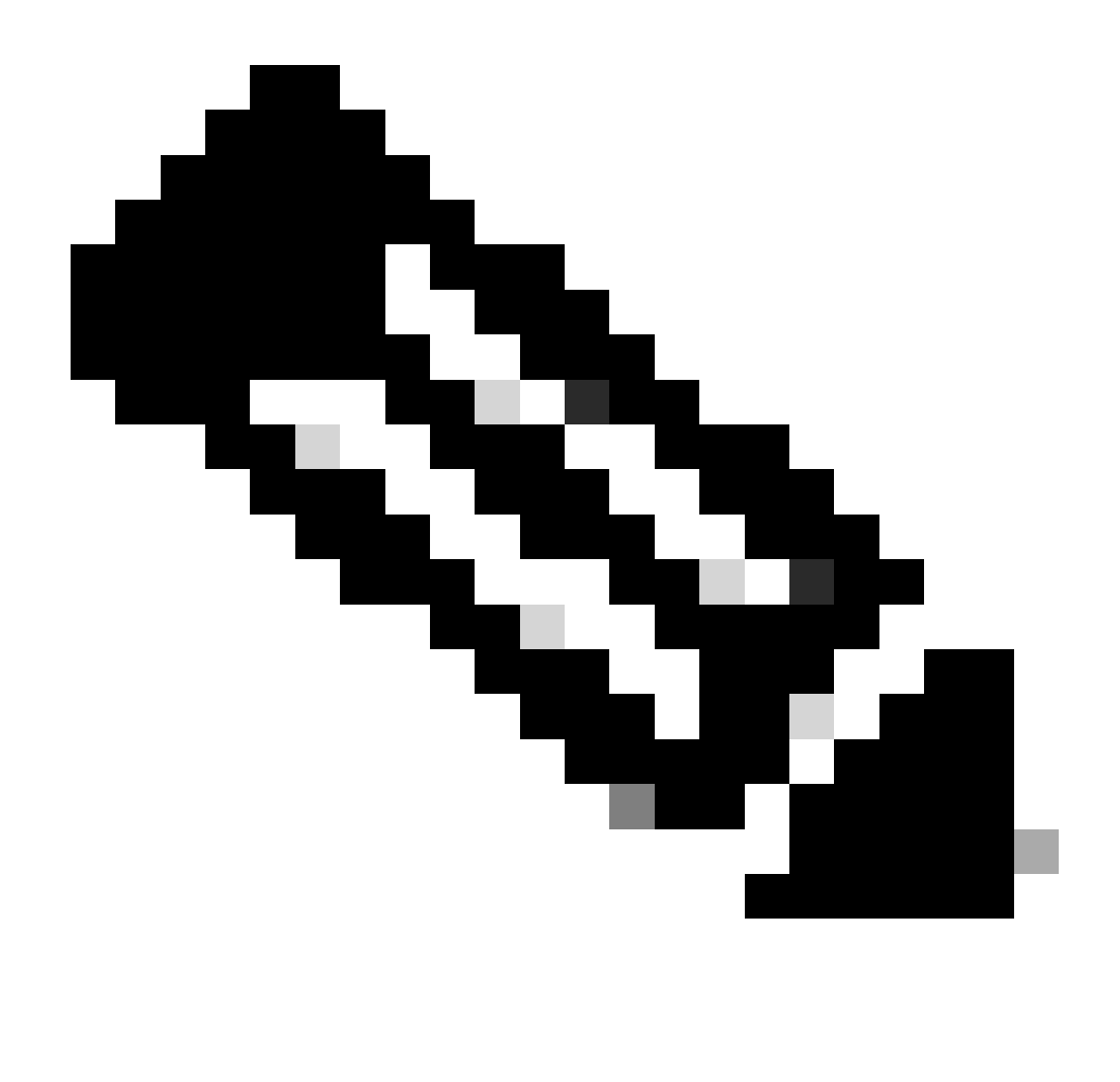

Nota: per modificare il limite del percorso di invio in vSmarts OMP su un valore superiore a 4, con il valore consigliato di 16, fare riferimento alle guide alla configurazione di routing sulle guide all[a configurazione di](https://www.cisco.com/c/en/us/support/routers/sd-wan/products-installation-and-configuration-guides-list.html) Cisco SD-WAN per istruzioni dettagliate.

Passaggio 3: Creare o clonare un modello di funzionalità di sistema per abilitare il tunnel su richiesta e modificare il timer di inattività del tunnel su richiesta, se desiderato (il valore predefinito è 10 minuti), e applicare questo modello di sistema in modo specifico per i siti spoke su richiesta.

Passare a Configurazione > Modelli > Modelli funzionalità per cercare il modello di funzionalità Sistema, fare clic su tre punti e selezionare Modifica.

Nella sezione Avanzate abilitare il tunnel su richiesta. Facoltativamente, modificare il timeout di inattività del tunnel su richiesta se si desidera ridurre il tunnel più rapidamente dei 10 minuti predefiniti quando non vi è traffico in transito tra i siti.

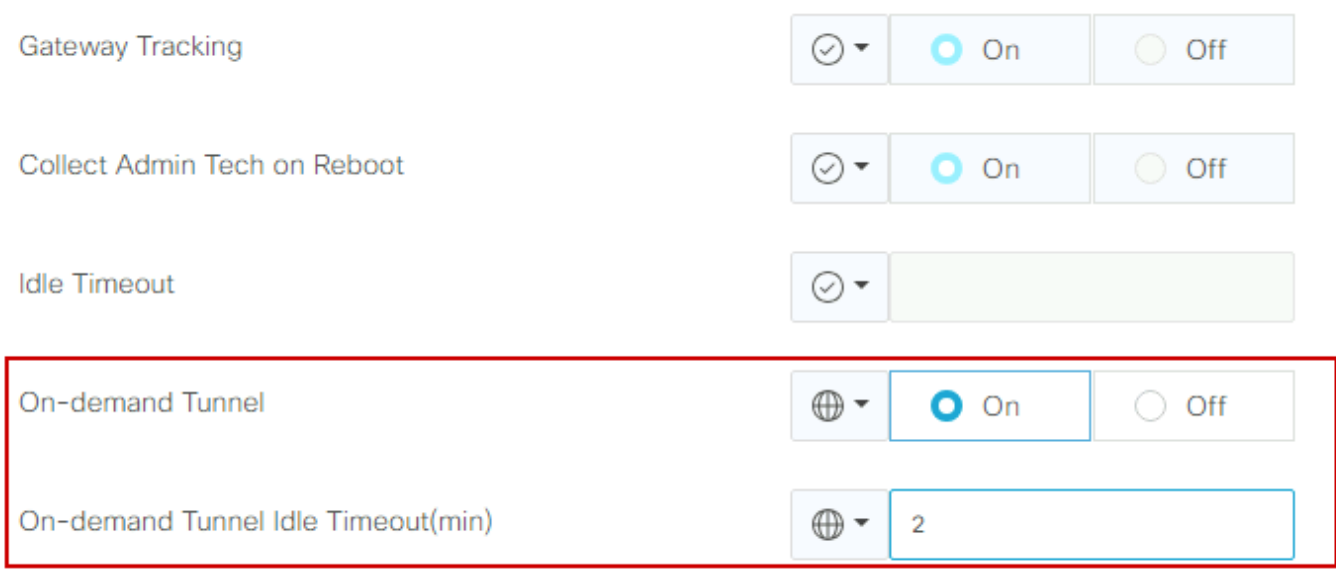

Abilitazione tunnel su richiesta

Passaggio 4: è necessario creare un criterio di topologia personalizzato utilizzando una sequenza di instradamento nell'elenco dei siti della scheda di corrispondenza (siti spoke su richiesta) e in scheda di azione impostare l'elenco TLOC (corrispondente alle tlocs dell'hub) su backup.

Creare l'elenco Spoke su richiesta e l'elenco TLOC di backup HUB.

Passare a Configurazione > Criteri > Opzioni personalizzate dal menu a discesa selezionare Criteri centralizzati > Elenchi, quindi creare i gruppi di interesse:

- Fare clic su Sito per creare un nuovo elenco di siti che includa tutti gli ID sito per tutti i siti su richiesta.
- In TLOC creare un elenco TLOC che includa tutti i tloc HUB che verranno utilizzati come backup.

Dopo aver creato l'elenco dei gruppi di interesse, passare a Opzioni personalizzate dal menu a discesa e selezionare Criteri centralizzati > Topologia > Aggiungi topologia > Controllo personalizzato (route e TLOC).

- Specificare un nome e una descrizione per la topologia.
- Cambiare Azione predefinita in Accetta facendo clic sull'icona della matita, quindi fare clic su Salva corrispondenza e azione.
- Fate clic su Tipo sequenza (Sequence Type) e selezionate Stendi (Route). Fare clic su Regola sequenza per aggiungere una nuova sequenza.
- Nella scheda Corrispondenza fare clic su Sito e selezionare l'elenco del sito corretto.

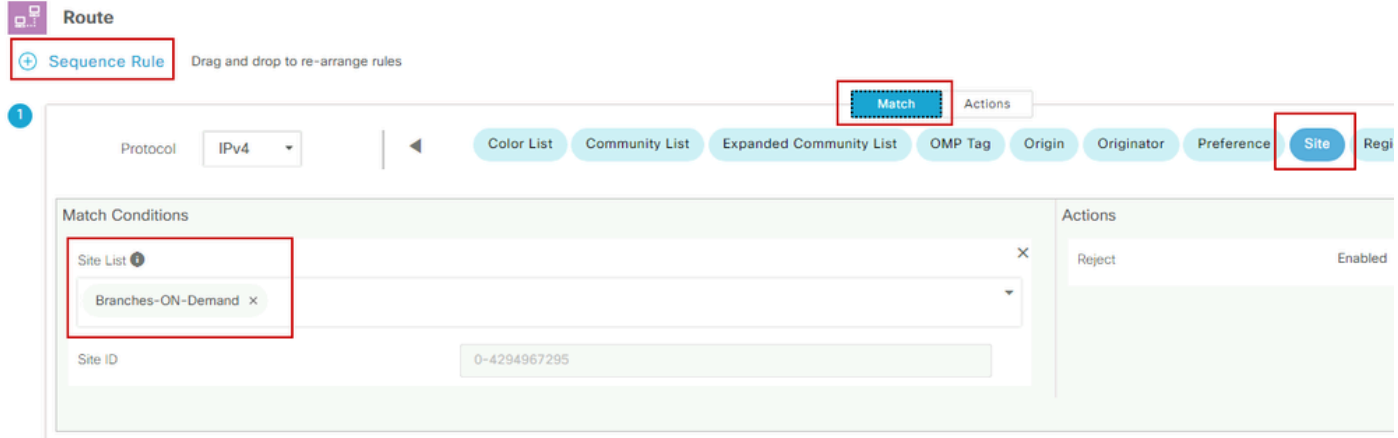

Creazione sequenza

Nella scheda Azione fare clic su Accetta, quindi per l'azione TLOC selezionare Backup e per • TLOC selezionare l'elenco TLOC corretto. Fare clic su Salva corrispondenza e azioni al termine.

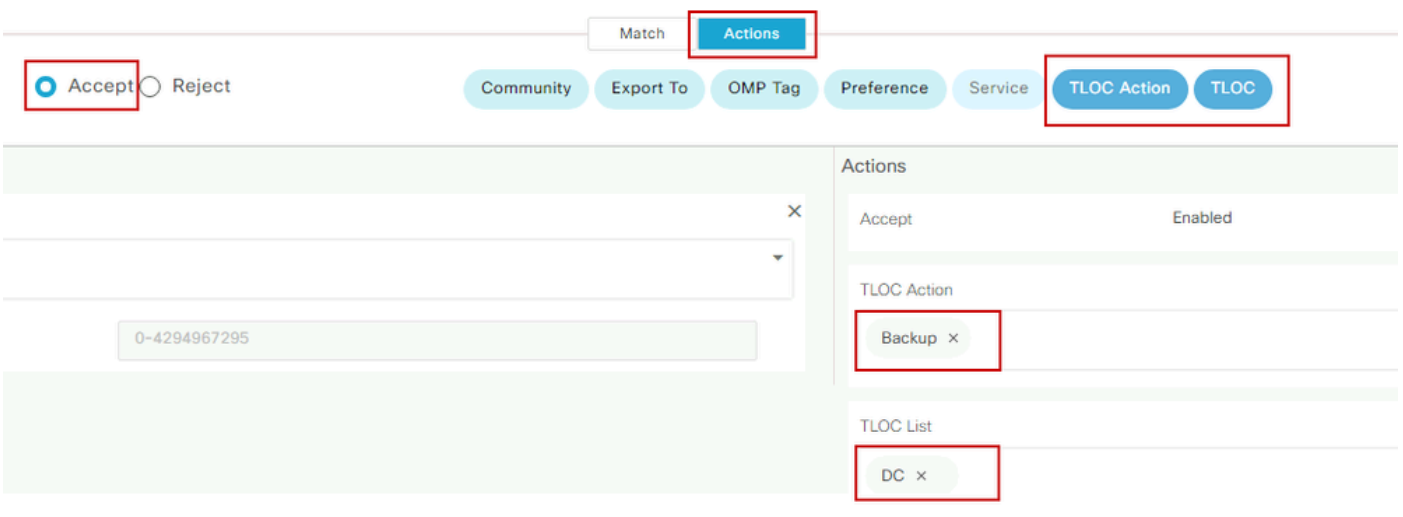

Impostazione criteri azioni

Allegare il criterio della topologia di controllo al criterio principale selezionando Configurazione > Criteri > Criterio centralizzato.

Individuare il criterio attivo, fare clic sui tre punti e selezionare Modifica.

Fare clic su

- 1. Topologia
- 2. Topologia
- 3. Aggiungi topologia
- 4. Importa esistente
- 5. Controllo personalizzato (Route e TLOC)

6. Individuare il criterio dal menu a discesa, quindi fare clic su Importa.

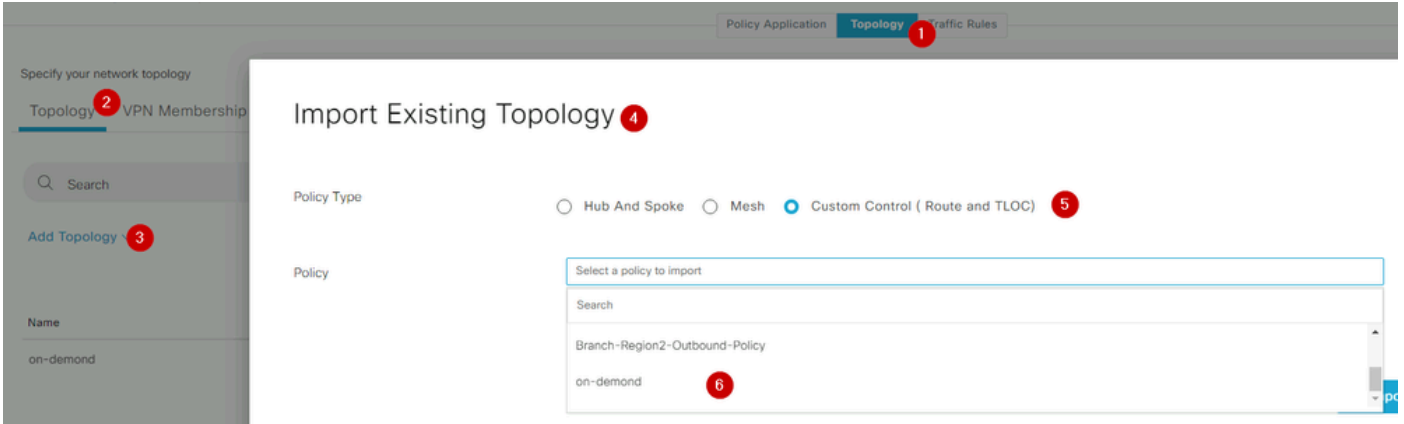

Importa criterio esistente

Fare clic su Applicazione criterio > Topologia > Nuovo elenco sito/area geografica

Nell'elenco dei siti in uscita selezionare il nome corretto dell'elenco dei siti.

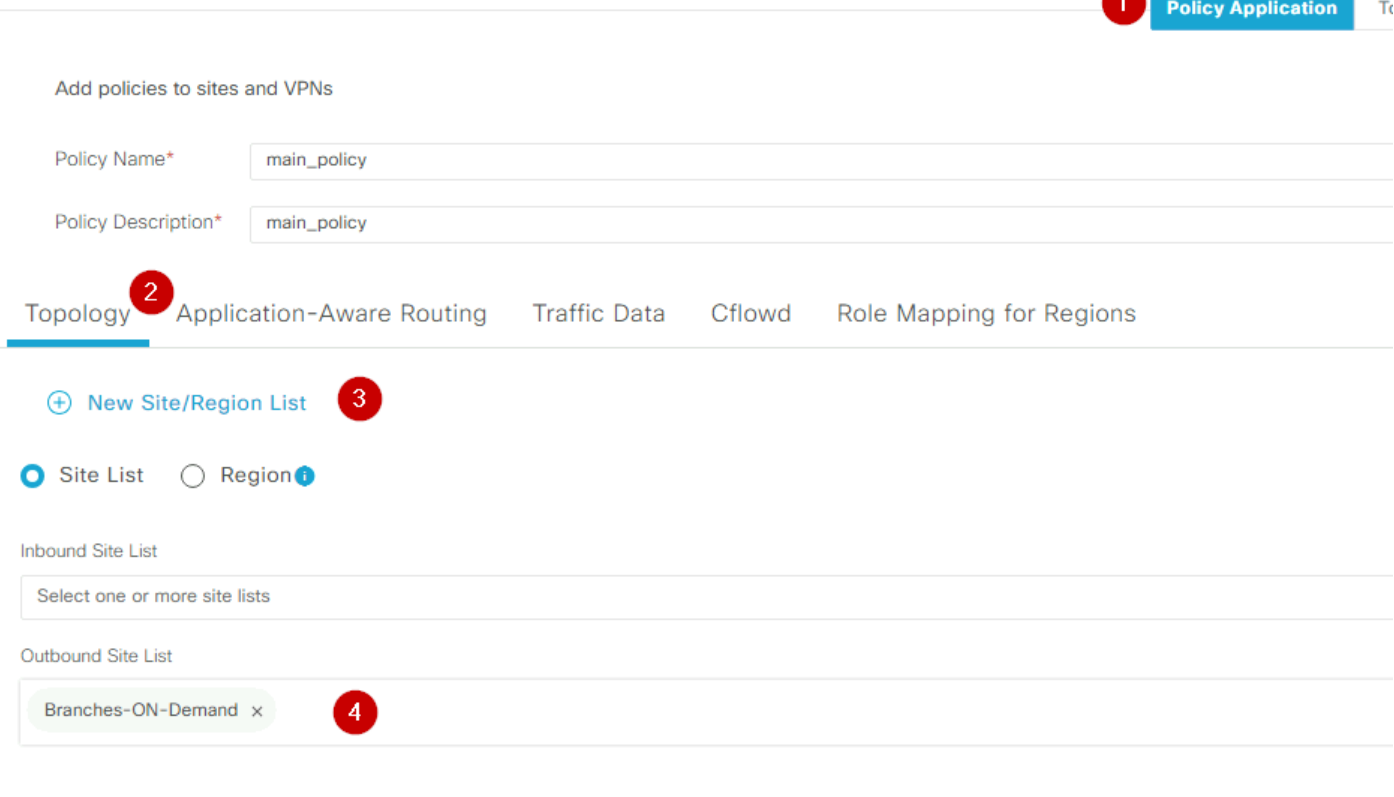

Applica criteri in banda esterna

Fare clic su Aggiungi e su Salva modifiche criteri. Poiché si tratta di una regola attiva, le modifiche verranno applicate a vSmarts.

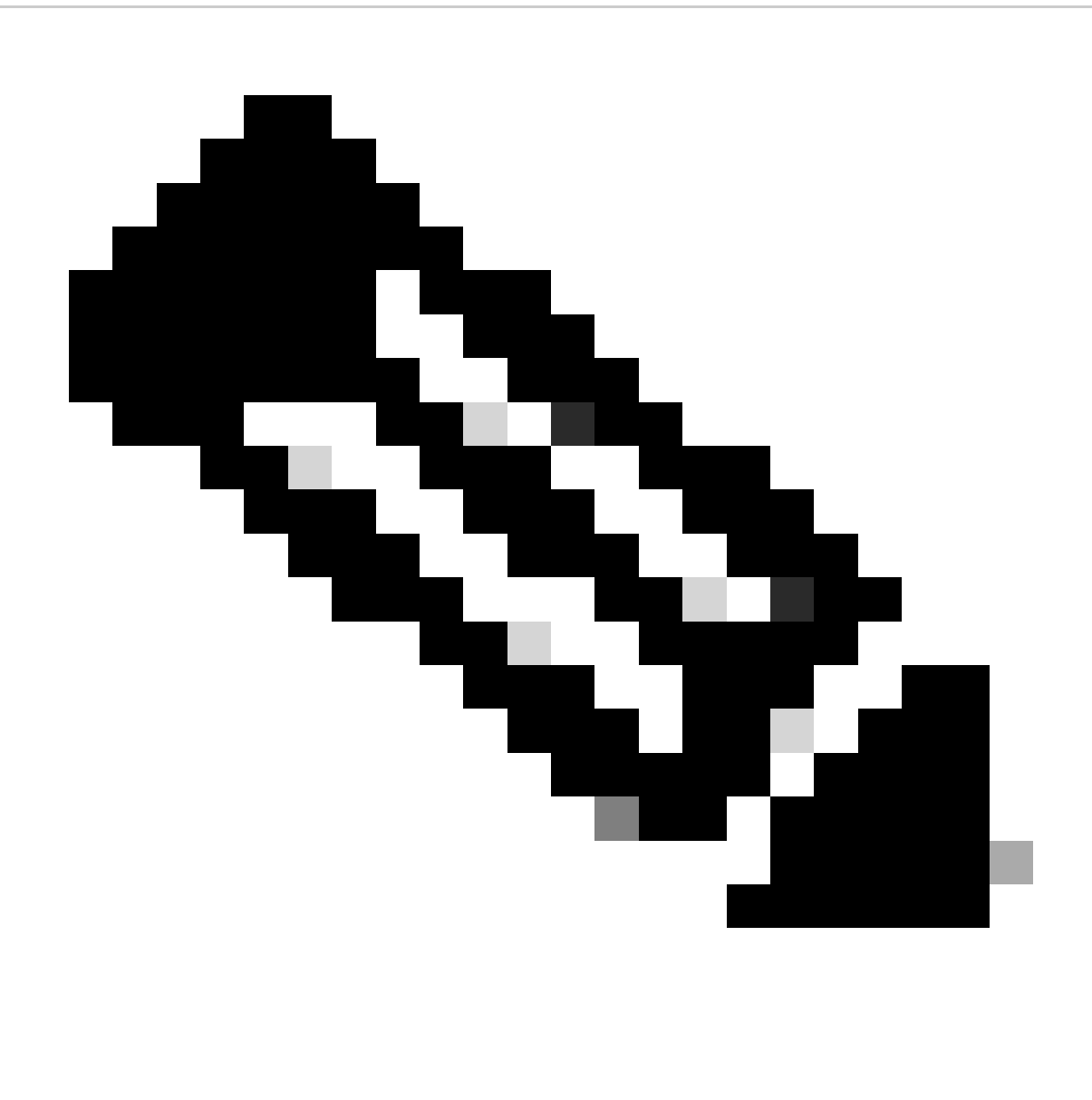

Nota: per informazioni sulla configurazione di una policy di controllo centralizzato di Cisco vSmart Controller, fare riferimento alle [guide alla configurazione di Cisco SD-WAN.](https://www.cisco.com/c/en/us/support/routers/sd-wan/products-installation-and-configuration-guides-list.html)

## **Verifica**

Per verificare, eseguire il comando show sdwan system on-demand remote-system. Dall'output è possibile individuare On-demand: yes (Sì). Se lo stato è inattivo, il tunnel tra i siti è inattivo.

#### <#root>

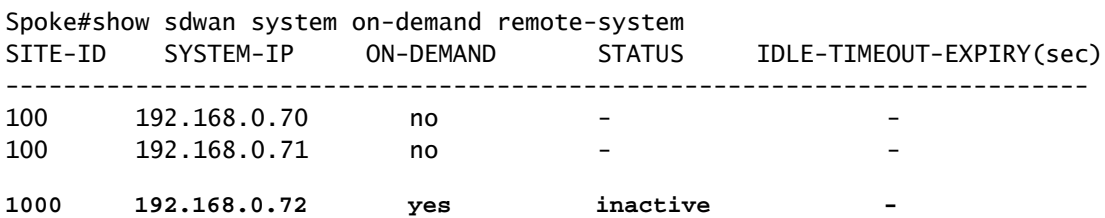

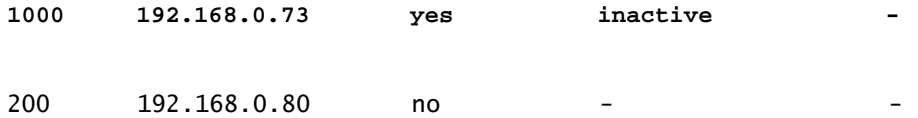

Dopo aver generato del traffico tra i siti a richiesta, è possibile controllare lo stesso output. In questo caso, lo stato è Attivo e indica il numero di secondi rimasti prima che il tunnel si arresti.

#### <#root>

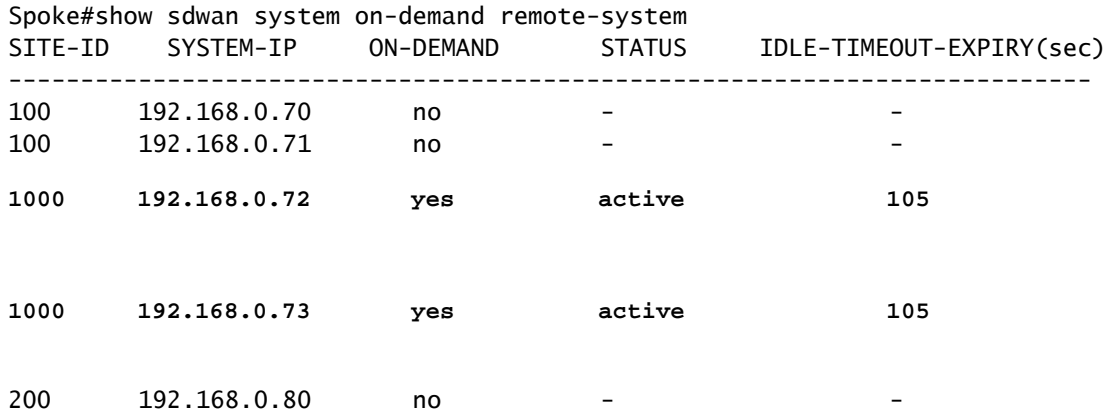

Da questo esempio, è possibile notare che il BFD con i siti 192.168.0.72 e 192.168.0.73 non è presente mentre il tunnel è inattivo.

Spoke#show sdwan bfd sessions

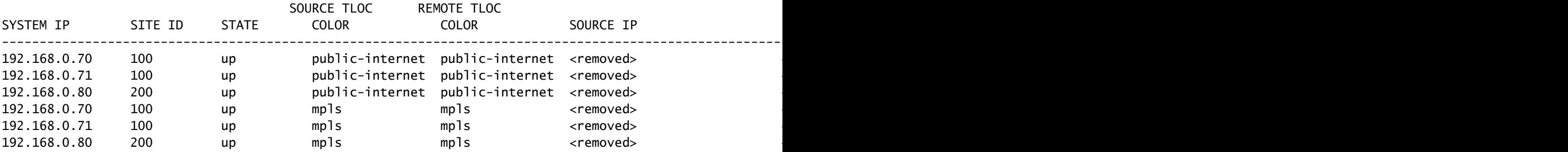

Quando il tunnel tra i siti è attivo, si nota che i BFD con i siti 192.168.0.72 e 192.168.0.73 sono attivi.

#### <#root>

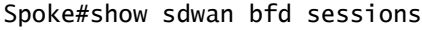

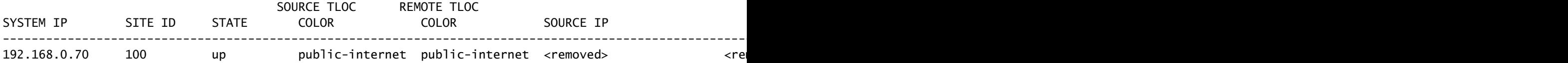

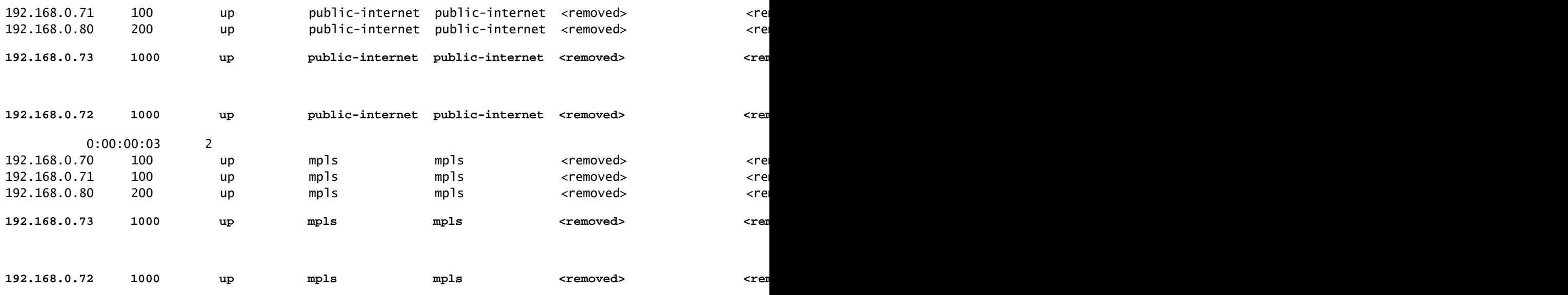

Per ottenere gli stessi risultati dalla GUI di vManage, selezionare Monitor > Device o Monitor > Network (dal codice 20.6 e precedenti), individuare il dispositivo e selezionare WAN > Tunnel, focalizzandosi sul numero Down.

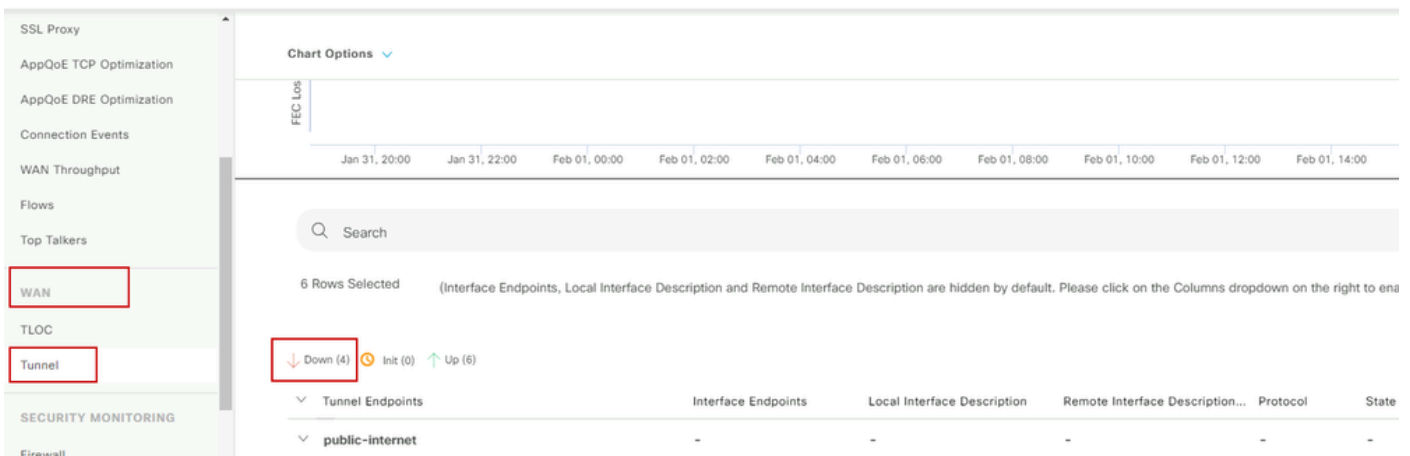

Monitoraggio dei tunnel su richiesta

Nello stesso menu, scorrere verso il basso e fare clic su Tempo reale. In Opzioni dispositivo cercare su richiesta remoto.

Nell'esempio viene mostrato l'output del comando quando i tunnel su richiesta sono inattivi.

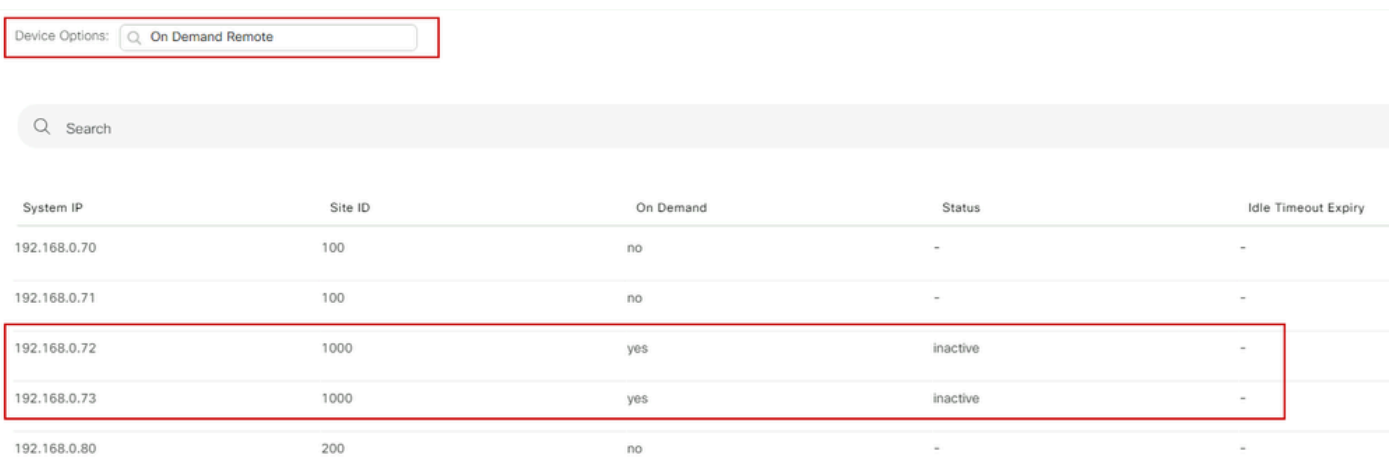

Tunnel down su richiesta

#### Nell'esempio viene mostrato l'output quando i tunnel su richiesta sono attivi.

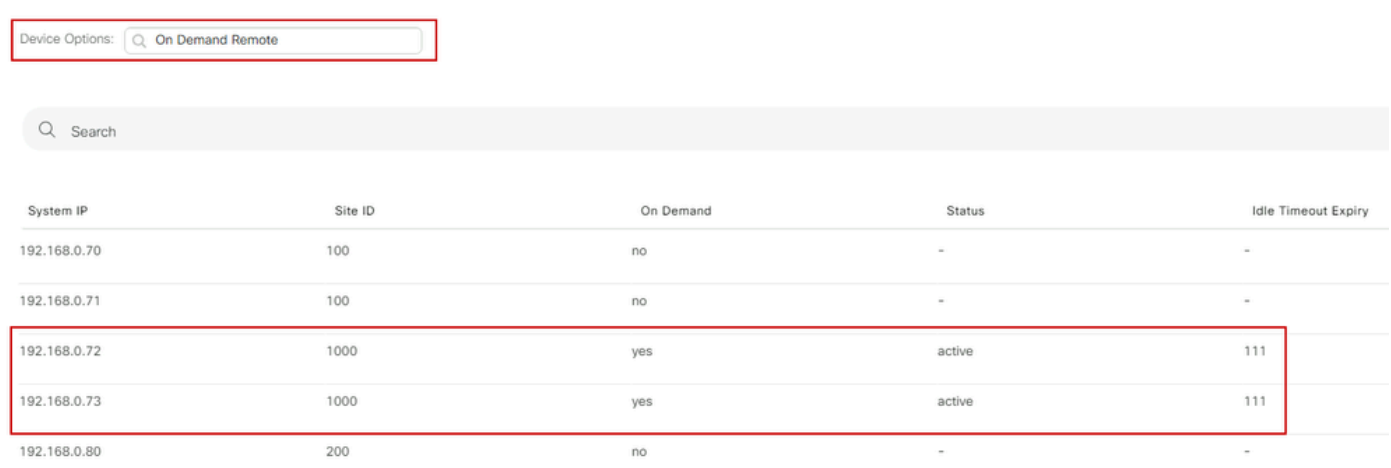

Tunnel su richiesta attivi

# Risoluzione dei problemi

Per ulteriori informazioni, fare riferimento a [Risoluzione dei problemi dei tunnel dinamici su](https://www.cisco.com/c/en/us/support/docs/routers/sd-wan/221045-troubleshoot-sd-wan-dynamic-on-demand-tu.html) [richiesta SD-WAN.](https://www.cisco.com/c/en/us/support/docs/routers/sd-wan/221045-troubleshoot-sd-wan-dynamic-on-demand-tu.html)

### Informazioni correlate

• [Supporto tecnico Cisco e download](https://www.cisco.com/c/en/us/support/index.html?referring_site=bodynav)

#### Informazioni su questa traduzione

Cisco ha tradotto questo documento utilizzando una combinazione di tecnologie automatiche e umane per offrire ai nostri utenti in tutto il mondo contenuti di supporto nella propria lingua. Si noti che anche la migliore traduzione automatica non sarà mai accurata come quella fornita da un traduttore professionista. Cisco Systems, Inc. non si assume alcuna responsabilità per l'accuratezza di queste traduzioni e consiglia di consultare sempre il documento originale in inglese (disponibile al link fornito).